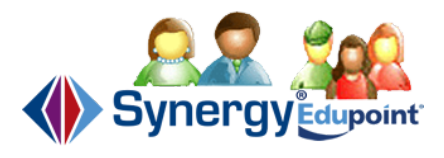

# **How to Use ParentVUE/StudentVUE Access ParentVUE/StudentVUE to Check Grades, Attendance, and View Your Class Websites**

ParentVUE and StudentVUE is our school district's parent/guardian and student portal. It allows parents/guardians and students to check student grades, attendance, and view class websites from either a Web browser or from the ParentVUE or StudentVUE mobile app available for Android and Apple devices.

Both the Web browser version and mobile app version of ParentVUE and StudentVUE are available in either English or Spanish. To translate the information, please select the **English** or **Español** language option located towards the bottom of the screen.

#### **Requesting a ParentVUE/Student Activation Key**

A login is required to access ParentVUE and StudentVUE. Students access StudentVUE and only have access to their own account while parents/guardians access ParentVUE and have access to all of their children enrolled in our school system. When logged in to ParentVUE, your children you have access to will appear in a band at the top of the screen with the **Select Child** menu option.

In order to access ParentVUE or StudentVUE for the first time, a new user must have an activation key. An activation key may be requested by pointing your Web browser to

[http://bit.ly/nshsactivationkey.](http://bit.ly/nshsactivationkey) **This service is only available for parents/guardians and students who are affiliated with North Stafford High School**.

## **Activating Your ParentVUE/StudentVUE Account**

To activate your ParentVUE or StudentVUE account, point your Web browser to [https://psp.staffordschools.net/.](https://psp.staffordschools.net/) Depending on your account type that you want to activate, either select **I am a parent >>** or **I am a student >>**. If you have an activation key, select **I have an activation key and need to create my account >>**. You will be guided through the account setup process.

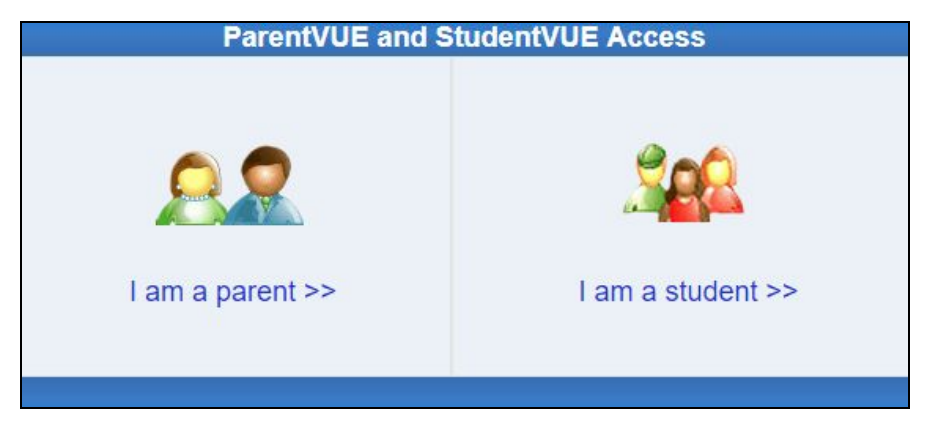

You can also set up your account with an activation key with downloading the ParentVUE or StudentVUE app and then selecting **I have an activation key and need to create my account**. This button is located towards the bottom of the app.

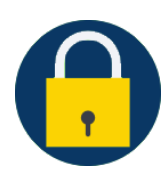

#### **Resetting Your ParentVUE/StudentVUE Password**

If you have forgotten your password to your ParentVUE account, you may easily reset it by pointing your Web browser to [https://psp.staffordschools.net/Password\\_Help\\_PXP.aspx.](https://psp.staffordschools.net/Password_Help_PXP.aspx)

Students can reset their password by pointing their Web browser to

[https://psp.staffordschools.net/Password\\_Help\\_PXP.aspx?S=1](https://psp.staffordschools.net/Password_Help_PXP.aspx?S=1) and entering their @scps.net Gmail address.

#### **Accessing Your ParentVUE/StudentVUE Account**

You can access your ParentVUE or StudentVUE account through a Web browser on a laptop or desktop. To access your ParentVUE or StudentVUE account on a laptop or desktop, point your Web browser to <https://psp.staffordschools.net/>. Depending on the account type you are accessing, select **I am a parent >>** or **I am a student >>**. You will then enter your username and password in the **Login** section.

You can also access your ParentVUE or StudentVUE account on an Android or Apple mobile device.

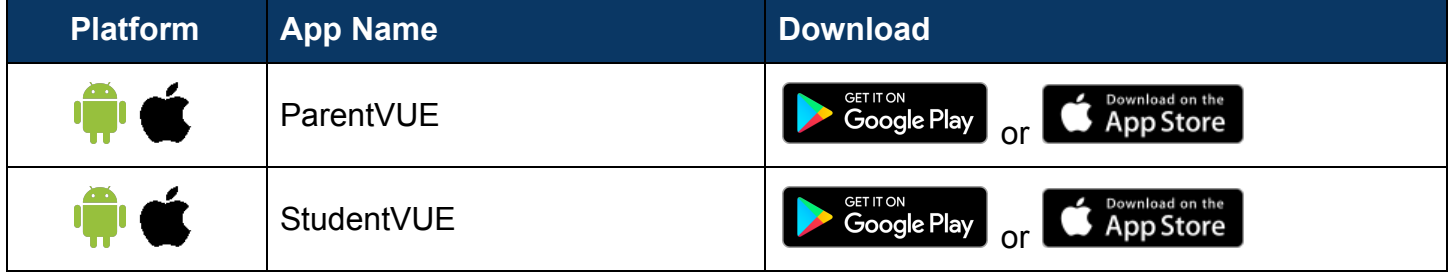

If this is the first time downloading the mobile app for automatic setup, the app will prompt you to swipe left to connect to our school district's server. If swiping left, the app must use your location. You will then select our school district, **Stafford County Public Schools**. You will then be prompted to see if you have an activation key. Selecting **Yes** will allow you to create your account. Selecting **No** will allow you to access your account to login.

When configuring the mobile app manually, use zip code **22554** and select **Stafford County Public Schools**. Our district URL is [https://psp.staffordschools.net](https://psp.staffordschools.net/).

The mobile app may prompt you to ask if it can send you notifications. It is recommended that you allow these notifications.

# **Navigating Your ParentVUE/StudentVUE Account**

**The guide below is based** predominantly on viewing ParentVUE/StudentVUE through a Web browser. The mobile app varies slightly. Screenshots and navigation menus in this guide may appear differently that what can be viewed through the mobile app.

Upon logging in to your ParentVUE/StudentVUE account, the **Home** screen will appear, welcoming you to your account. By default, your account will be on the **Home** tab. In ParentVUE

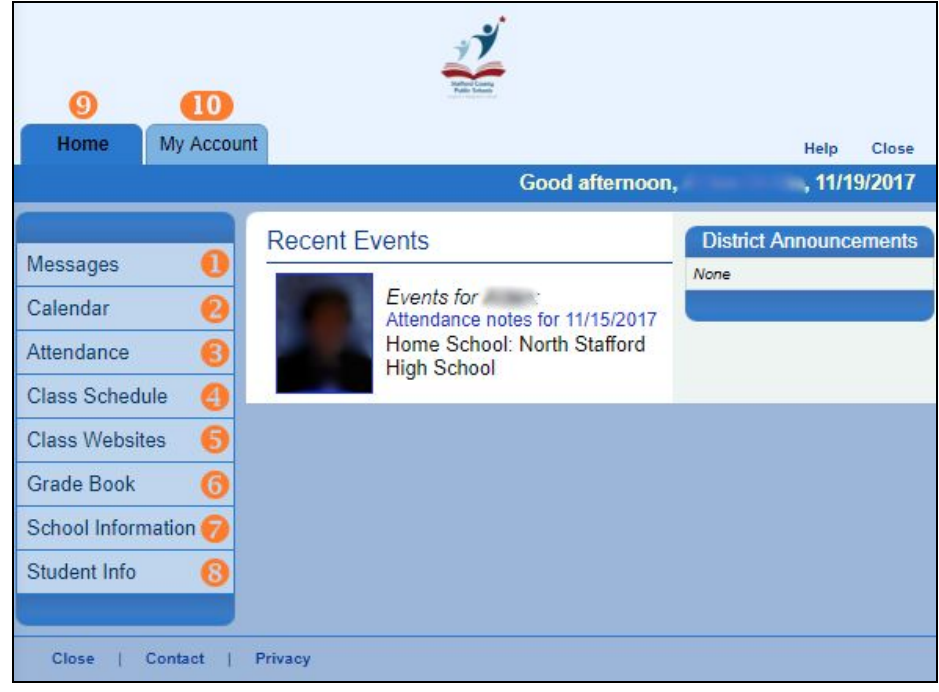

only, if there are any acknowledgements to agree to (e.g. Code of Conduct), you may be prompted to agree or disagree to the acknowledgements before reaching the Home screen. From the Home screen, you can navigate to the menu options that are available to you. The menu options are available on the left-hand side of the screen.

A description of each menu option is below. The **Mobile Icon** column displays the icon that is shown in the mobile app. The **#** column corresponds with the numbers in the diagram above in the Web browser version.

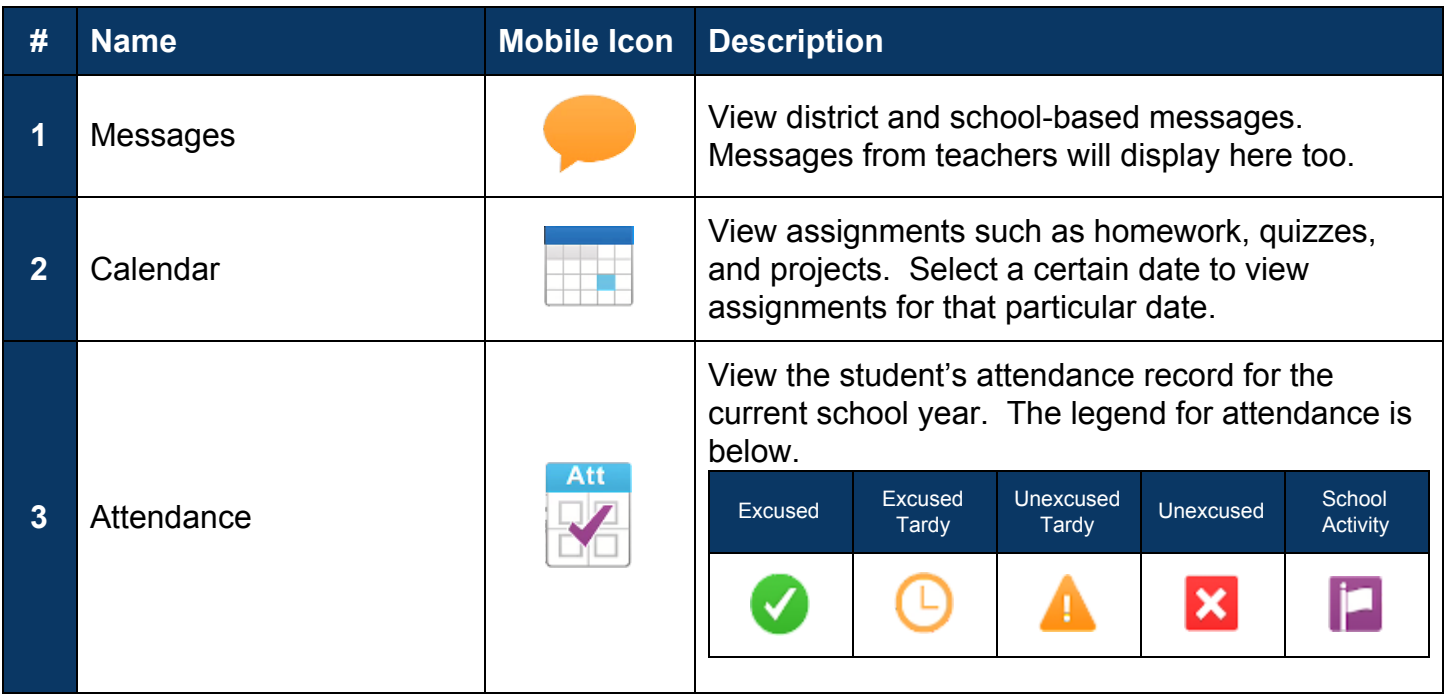

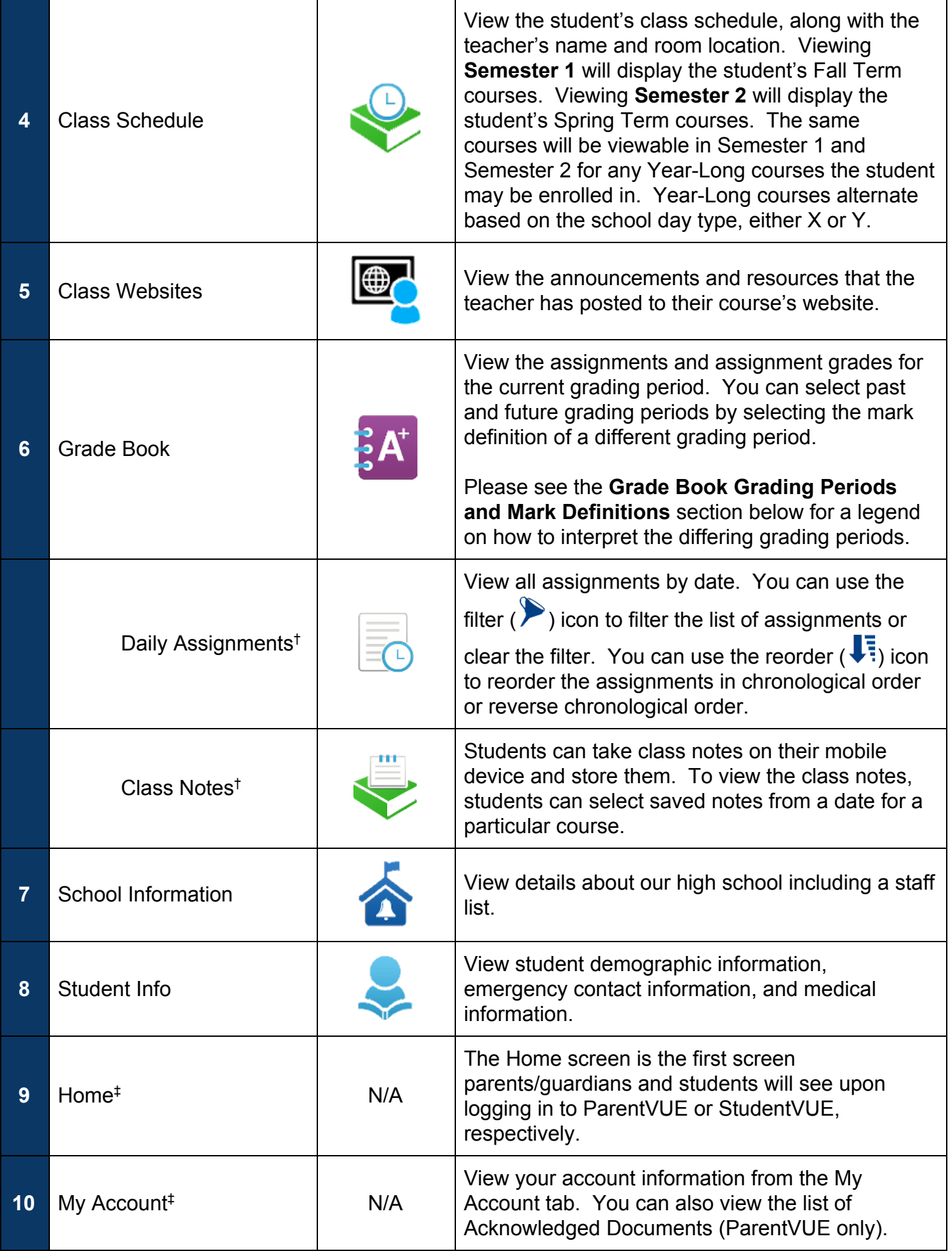

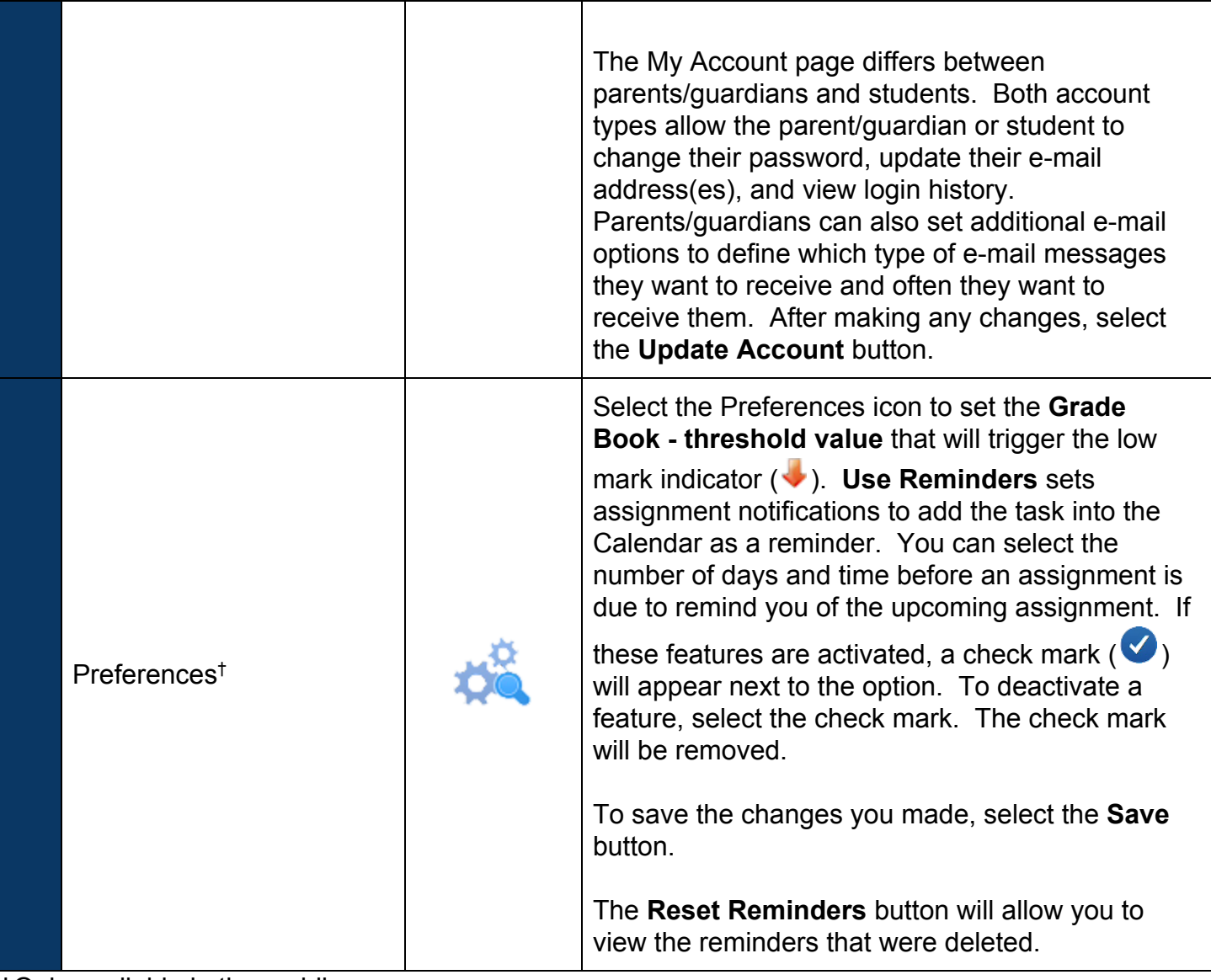

†Only available in the mobile app. ‡Only available in a Web browser.

## **Grade Book Grading Periods and Mark Definitions**

Below are the grading periods and mark definitions that are used in our high school. Mark definitions in parenthesis () display the abbreviation that will appear in ParentVUE and StudentVUE.

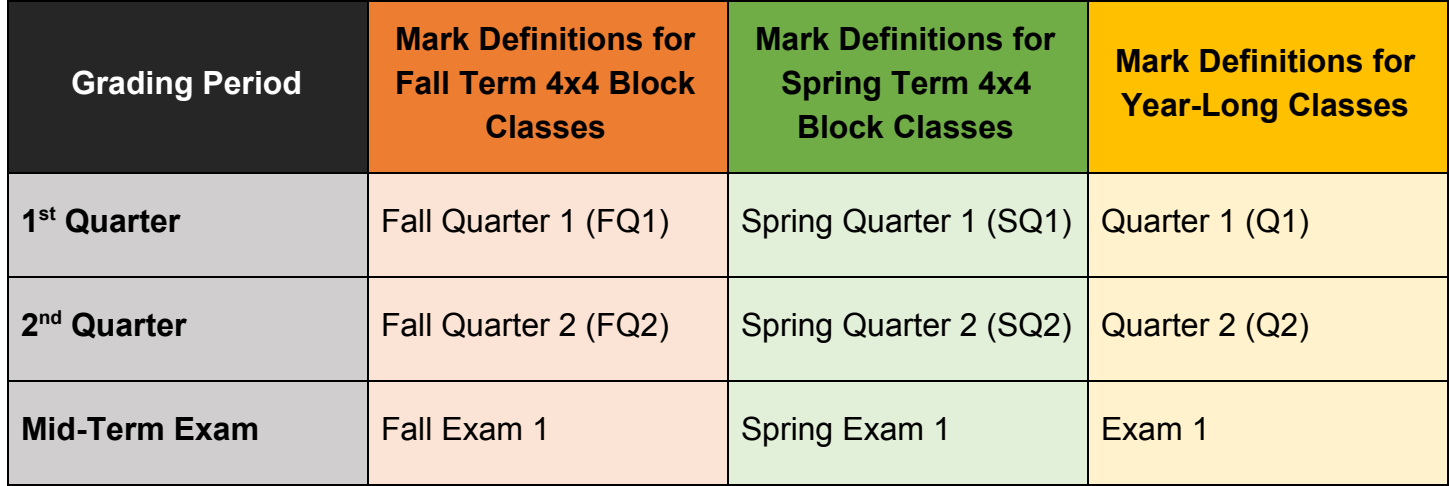

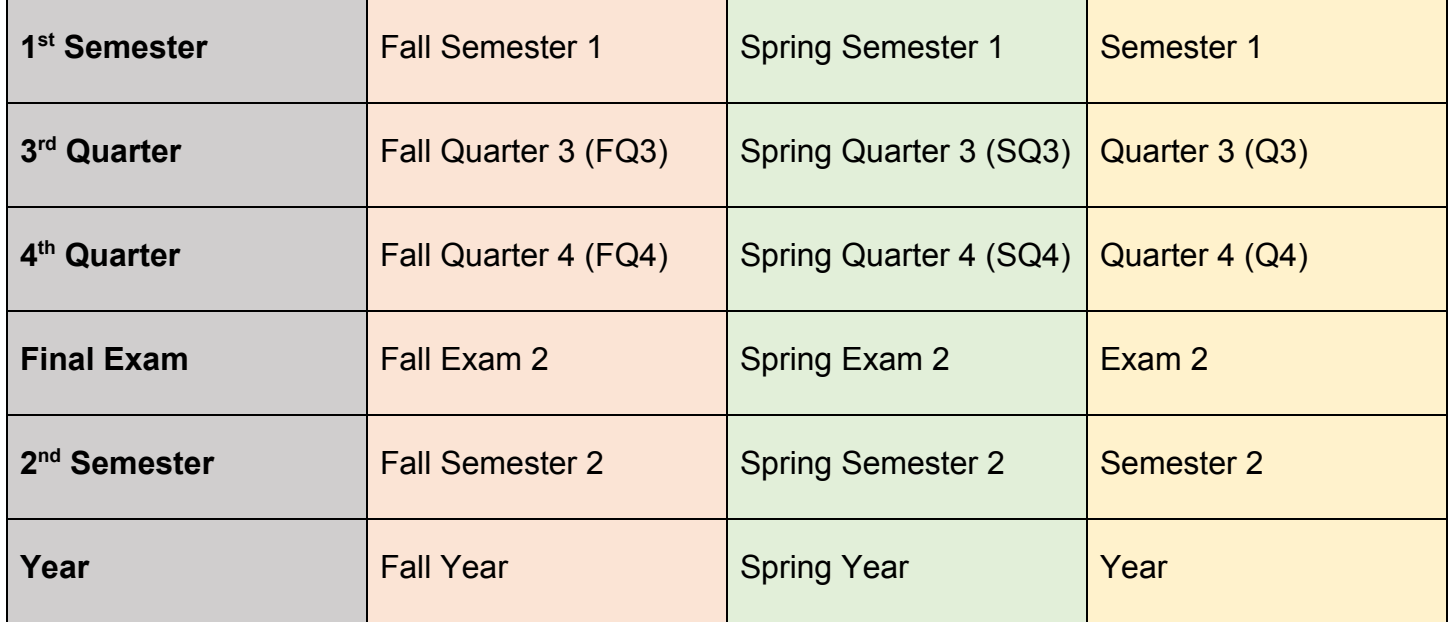